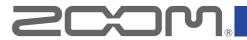

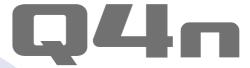

Handy Video Recorder

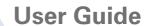

Safety and Operation Precautions must be read before using this unit.

Handy Video Recorder

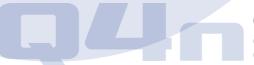

## © 2015 ZOOM CORPORATION

Copying or reproduction of this User Guide in part or in whole without permission is prohibited.

# **Contents**

| Dowto and their functions                | Auto Coin                              | 24 |
|------------------------------------------|----------------------------------------|----|
| Parts and their functions                | Auto Gain                              |    |
| Left side 3                              | Recording mode settings                |    |
| ■Top 3                                   | Setting the mode                       |    |
| Bottom 3                                 | ■ Mode explanations                    |    |
| ■ Front                                  | Camera settings                        |    |
| ■ Back                                   | Scene settings                         |    |
| ■ Right side 4                           | Self timer                             |    |
| Mic overview 5                           | ■ Upside Down                          |    |
| Mic features 5                           | File list                              |    |
| ■ Using the X/Y mic technique 6          | Opening the file list                  | 30 |
| ■ Using the A/B mic technique 7          | ■ Playing files from the list          | 30 |
| Operation of parts 8                     | Checking file information              | 31 |
| Attaching the battery 8                  | Deleting recordings                    | 32 |
| ■ Loading an SD card 8                   | Connections to the external input jack | 33 |
| Opening, closing and rotating the LCD    | Using microphones that require         |    |
| screen 9                                 | plug-in power                          | 33 |
| Display overview10                       | Headphones/line output and HDMI        |    |
| ■ Main screen 10                         | output                                 | 34 |
| Playback screen 11                       | ■ Headphones/line output               | 34 |
| ■ Menu screen12                          | ■ HDMI output                          | 34 |
| Charging the battery 13                  | USB connections                        | 35 |
| Turning the power on and off 14          | ■ Using USB connection functions       | 35 |
| ■Turning the power on14                  | ■ Using as a card reader               |    |
| ■Turning the power off14                 | (computer/iPad)                        | 36 |
| Setting the date and time 15             | ■ Using as a USB mic                   |    |
| Formatting SD cards 16                   | (computer/iPad)                        | 36 |
| Adjusting recording levels 17            | ■ Using as a web camera (computer)     |    |
| ■ Adjusting recording levels manually 17 | Locking the LCD rotation               |    |
| Adjusting the angle of view 18           | System settings                        |    |
| Recording 19                             | Updating the firmware                  |    |
| Audio monitoring settings 20             | Troubleshooting                        |    |
| Playing recordings 21                    | Specifications                         |    |
| ■ Playing a file                         | Safety Precautions                     |    |
| ■ Changing the playback position 21      | Usage Precautions                      |    |
| Playing a different file                 | Warnings and requests regarding safe   |    |
| Setting the sound                        | battery use                            | 45 |
| Reducing noise (Lo Cut)                  | battory add                            | 73 |
| I I I I I I I I I I I I I I I I I I I    |                                        |    |

## Parts and their functions

## Left side

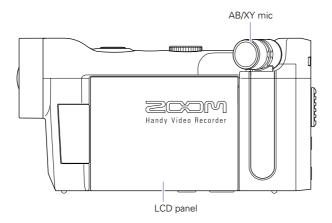

## **■Тор**

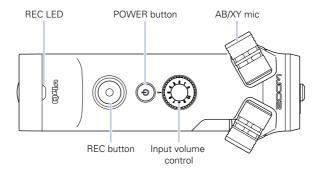

### Bottom

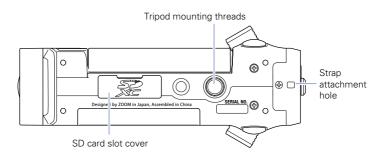

# Parts and their functions (continued)

## **■** Front

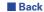

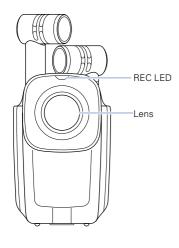

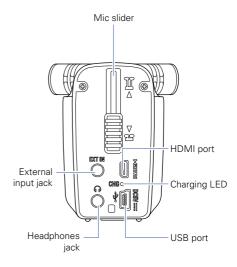

## ■ Right side

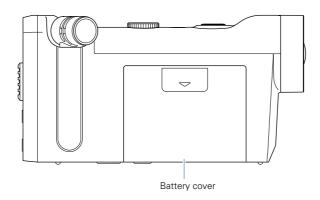

## Mic overview

#### Mic features

The **Q4**n mic orientation can be changed, allowing the use of two stereo recording techniques with different characteristics.

### X/Y technique

This technique uses two crossing directional mics.

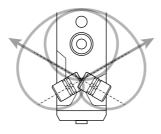

### Features:

Providing a three-dimensional sound with natural depth and width, this is ideal when you want to capture a specific sound source that is nearby or at a medium distance, for example, solo performances, chamber music, live rehearsals and field recordings.

## A/B technique

This technique uses two spread-apart directional mics.

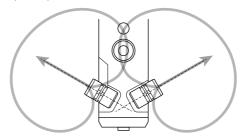

#### Features:

Providing a wide sense of stereo, in addition to recording the specific sound source, this technique is ideal for also capturing the sound of the surrounding environment.

This is useful when you also want to record the reverb of a hall, as well as for meetings or similar situations where you want to capture the sound of people talking in different areas of the room.

## Mic overview (continued)

## ■ Using the X/Y mic technique

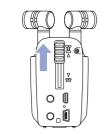

1. Slide the mic slider on the back up until it locks.

This raises the mics.

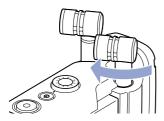

2. Rotate the left or right mic inward until it locks.

The mic locks when it clicks into place.

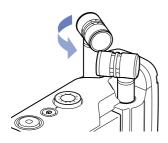

Rotate the other mic inward in the same way until it is fixed in place.

The X/Y technique will become active and the mic indicator on the LCD will change to XY.

### CAUTION

Always use the mic slider to raise the mics. Moreover, do not use too much force when rotating the mics. Excessive force could damage the mics.

### NOTE

- If the mics are not recognized as being in the X/Y position, they will be used as an A/B pair.
- When putting the mics away, rotate both outward before sliding the slider down.

# Mic overview (continued)

## ■ Using the A/B mic technique

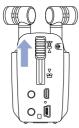

1. Slide the mic slider on the back up until it locks.

This raises the mics.

# **Operation of parts**

## ■ Attaching the battery

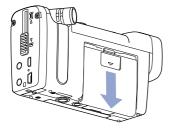

1. Slide the **Q4** battery cover down to remove it.

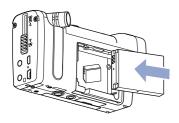

Install the battery in the direction of the arrow and reattach the battery cover.

## Loading an SD card

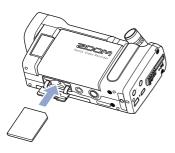

- Open the SD card slot cover on the bottom of the Q4n.
- 2. Insert the SD card into the SD card slot.

To remove the card, push it further into the slot and then pull it out.

## NOTE

- When inserting an SD card, be sure to insert the correct end with the top side up as shown.
- If an SD card is not loaded, recording and playback are not possible.
- To format an SD card, see P. 16.

## CAUTION

Do not remove the SD card during recording. Doing so could damage the data.

## **Operation of parts** (continued)

## Opening, closing and rotating the LCD screen

## Opening and closing the LCD

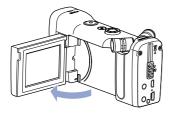

 As shown in the illustration, open the LCD on the left side of the <a href="#">Q44n</a>.

2. When not using the **Q4**, close the LCD for storage.

## Rotating the LCD

You can rotate the screen so you can check what is being recorded when filming yourself.

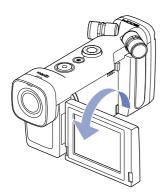

1. Rotate the screen in the direction of the arrow.

Rotate the screen in the opposite direction to return it to its original position.

#### NOTE

Recording is possible even when the LCD is closed.

#### CAUTION

Do not apply force in the direction opposite the rotation shown in the illustration. Doing so could damage the **Q4**n.

# **Display overview**

#### Main screen

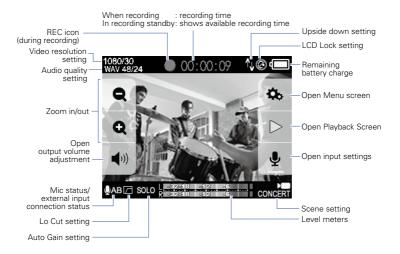

NOTE

The buttons will disappear if no operation occurs for some time. Touch the LCD to show the buttons again.

## Display overview (continued)

### Playback screen

## **During playback**

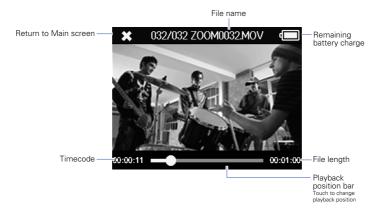

### When paused

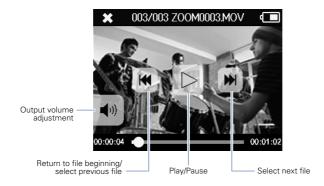

### NOTE

The buttons will disappear if no operation occurs for some time. Touch the LCD to show the buttons again.

## Display overview (continued)

#### Menu screen

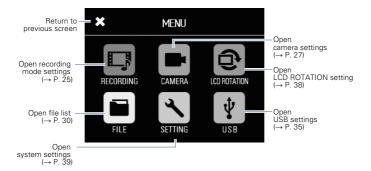

## Using the menu

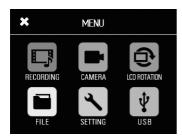

1. Touch the icon for the function you want to use.

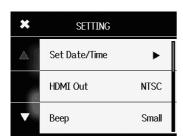

2. Select the item you want to set.

When settings have multiple pages, touch and to change pages.

If an item has a submenu, repeat these steps as necessary.

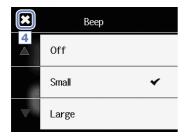

- 3. Make the change on the setting screen.
- Touch at the top left of the screen to return to the first screen.

## **Charging the battery**

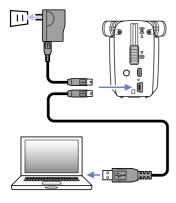

- 1. Turn the Q4n off.
- Connect a USB power source (a running computer or ZOOM AD-17 AC adapter (sold separately)).

While the battery is recharging, the Charging LED on the back of the **Q44n** will stay lit.

After charging completes, disconnect the cable from the USB power source.

After charging has completed, the Charging LED will become unlit.

## NOTE

Recharging the battery completely (100%) takes about 3 hours when connected to a computer and about 2 hours when using an AC adapter. (The amount of time required will vary depending on the conditions.)

### CAUTION

- · The battery will not charge while the recorder is on.
- The surrounding temperature should be between 5°C and 35°C (41°F and 95°F) when charging. At other temperatures, the battery could become hot, damaged or weakened.
- Do not leave the cable connected for long periods of time after charging completes.
- You must also follow the handling instructions in "Warnings and requests regarding safe battery use" on page 45.

# Turning the power on and off

## ■Turning the power on

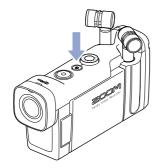

1. Press and hold ( o on the top.

The REC LED will light red and then green.

## ■Turning the power off

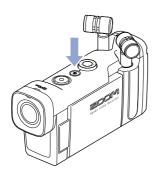

1. Press and hold **(b)** on the top.

After "Goodbye See You!" appears, the power turns off.

# Setting the date and time

If the date and time are set, the recorder can add the recording date and time to files.

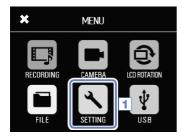

1. Touch on the Menu screen.

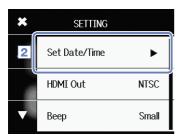

2. Touch Set Date/Time in the submenu.

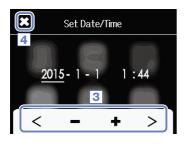

- Touch 

   and 

   to select the item to change, and touch

   and 

  to set the current date and time.
- 4. After completing the setting, touch X to close the menu.

# Formatting SD cards

You should format SD cards for use with the **Q4n**.

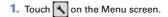

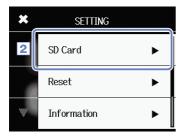

2. Touch SD Card in the submenu.

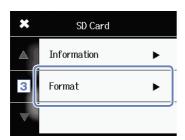

3. Touch Format in the submenu.

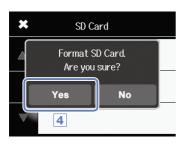

4. Touch Yes on the confirmation screen.

This will start SD card formatting. After it completes, "Done" will appear and the SD Card menu will reopen.

### NOTE

- If the SD card's write-protection switch is ON, it cannot be formatted.
- Select Information to check the open space on the SD card.

## A CAUTION

- After purchasing a new SD card, always format it using the **Q4n** to maximize performance.
- · All data previously saved on the SD card will be deleted when it is formatted.

# **Adjusting recording levels**

## ■ Adjusting recording levels manually

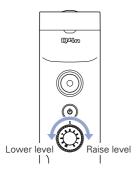

1. Turn on the top.

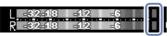

Peak indicators

2. If the peak indicator lights, turn to lower the level

Adjust the level so that the peak indicator does not light even when loud sounds are input.

#### NOTE

- In addition to the peak indicators, the REC LED also blinks when loud sounds are input.
- Use Auto Gain to adjust the recording level automatically. (See page 24.)

# Adjusting the angle of view

By changing the digital zoom magnification you can set the angle of view to one of five levels.

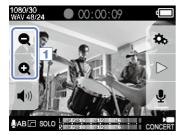

- 1. Touch **Q** and **Q** on the Main screen.
  - Narrow the angle of view.

This trims down to the central subject.

Widen the angle of view.
This records a wider range.

#### NOTE

The angle of view can be set to 0.75x, 0.85x, 1.00x, 1.30x or 1.50x.

## Recording

Recording can be started by pushing one button when the Main screen is open.

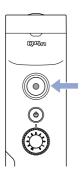

**1.** Press ( )

This starts video recording.

During video recording, the REC LED above the lens lights red.

2. Press ( ) again to stop video recording.

#### NOTE

- If the transfer speed to the card is not fast enough during video recording, "Low Speed Card!" appears on the screen and recording might stop. To avoid this, we recommend using cards that are Class 10 or faster. Information about SD cards that can be used with this unit is provided at www.zoom. co.in.
- Use the RECORDING MODE menu to make specific video recording settings. (See "Recording mode settings" on page 25.)

# **Audio monitoring settings**

You can monitor audio being recorded with video through the headphones jack.

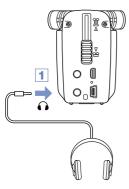

 Connect headphones or other audio equipment to the headphones jack on the back of the Q4n.

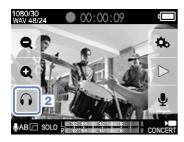

To adjust the monitoring volume, touch on the display.

The Volume pop-up appears on the screen.

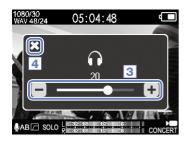

- Touch + and or slide the bar on the pop-up to adjust the volume.
- **4.** After completing the setting, touch to close the Volume pop-up.

# **Playing recordings**

## ■ Playing a file

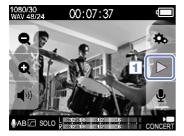

1. Touch on the Main screen.

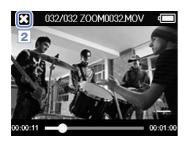

2. Touch X to stop playback.

This reopens the Main screen.

■ Changing the playback position

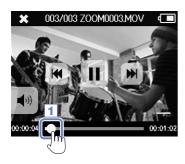

1. Touch the playback position bar.

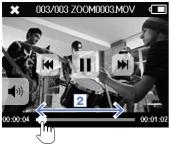

- 2. Slide it to the position you want.
- 3. Remove your finger from the screen.

Playback will start from that position.

## Playing recordings (continued)

## Playing a different file

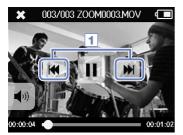

1. To play the next file, touch the screen once and then touch

To play the previous video, touch twice.

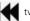

#### NOTE

- Touch during playback to return to the beginning of the currently selected file.
- The buttons will disappear if no operation occurs for some time. Touch the LCD to show the buttons again.
- The Can only play videos that it recorded.
- · By connecting an HDMI cable (sold separately) to the HDMI OUT, video can be output to an external device. (See "HDMI output" on page 34.)
- You can open a list of thumbnails to select a video for playback. (See "FILE list" on page 30.)
- · Use QuickTime to play recorded videos on a computer. QuickTime can be downloaded from the Apple Inc. website.

# **Setting the sound**

## Reducing noise (Lo Cut)

You can use the low-cut filter to reduce the sound of wind, vocal pops and other noise.

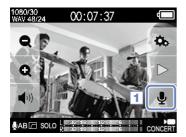

1. Touch on the Main screen.

This opens the INPUT SETTING screen.

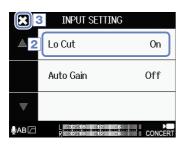

Touch Lo Cut on the INPUT SETTING screen, and change the setting.

| Setting | Explanation                      |
|---------|----------------------------------|
| Off     | This disables the lo-cut filter. |
| On      | This enables the lo-cut filter.  |

 After completing the setting, touch to close the INPUT SETTING screen.

NOIE

When filming outdoors, attach the windscreen to reduce wind noise.

# Setting the sound (continued)

### Auto Gain

The Q4n can adjust recording levels automatically.

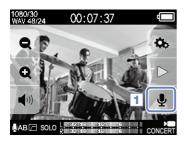

1. Touch **J** on the Main screen.

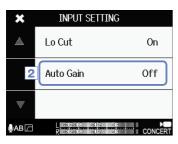

Touch Auto Gain on the INPUT SETTING screen, and change the setting.

When enabled, the **Q4** will automatically adjust the gain for suitable recording levels.

### Auto Gain: settings and main applications

| Setting | Main applications                                                                     |
|---------|---------------------------------------------------------------------------------------|
| Off     | This disables Auto Gain. Adjust the recording level manually.                         |
| Concert | This is suitable for recording band performances, concerts and other loud situations. |
| Solo    | Use for solo performances and other quiet sounds.                                     |
| Meeting | Use for meetings and field recordings.                                                |

CAUTION

When Auto Gain is enabled, the input volume control on the top of the Q4n has no effect.

# **Recording mode settings**

### Setting the mode

You can change the video recording mode, video recording frame rate, resolution and audio quality. Increasing the video and audio quality decreases the available recording time.

- 1. Touch on the Menu screen.
- 2. Touch the item that you want to set in the submenu.
- 3. After completing the setting, touch to close the submenu

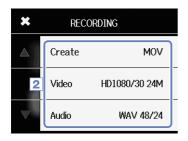

## **■** Mode explanations

#### RECORDING MODE

Create: type of files created

| Setting      | Explanation                                       |
|--------------|---------------------------------------------------|
| MOV          | Record MOV files containing both video and audio. |
| STEREO AUDIO | Save only audio as WAV or AAC files.              |

Video: video recording resolution and frame rate

| Setting           | Resolution  | Frames/<br>second | Explanation                                                                                         | File size |
|-------------------|-------------|-------------------|----------------------------------------------------------------------------------------------------|-----------|
| 3M HD/30 24Mbps   | 2304 × 1296 | 30                | Record video with a resolution higher than Full HD. Use when you want to record at high resolution. | Large     |
| HD 1080/30 24Mbps | 1920 × 1080 | 30                | This is suitable for all kinds of video recording.<br>Record video with Full HD resolution.         |           |
| HD 1080/30 16Mbps | 1920 × 1080 | 30                | Use when you want to record at Full HD resolution for a longer time.                                |           |
| HD 720/60 15Mbps  | 1280 × 720  | 60                | Use when you want to record subjects that move quickly.                                             |           |
| HD 720/30 8Mbps   | 1280 × 720  | 30                | Use when you want to balance recording time and resolution.                                         |           |
| WVGA/60 8Mbps     | 800 × 480   | 60                | Use when you want to record subjects that move quickly for a long time.                             |           |
| WVGA/30 5Mbps     | 800 × 480   | 30                | Use when you want to maximize recording time.                                                       | Small     |

### NOTE

If PAL is selected for HDMI output, the frames/second options become 25 and 50. (See "System settings" on page 39.)

# Recording mode settings (continued)

## Audio: audio quality

| Setting           | Explanation                                                                                    | File size    |  |
|-------------------|------------------------------------------------------------------------------------------------|--------------|--|
| WAV 96kHz/24bit   | Record in an uncompressed WAV format when audio quality is                                     | Large        |  |
| WAV 96kHz/16bit   | important. The higher the sampling frequency (kHz) and bit rate, the better the audio quality. | ↑            |  |
| WAV 48kHz/24bit   |                                                                                                |              |  |
| WAV 48kHz/16bit   |                                                                                                |              |  |
| WAV 44.1kHz/24bit |                                                                                                |              |  |
| WAV 44.1kHz/16bit | 7                                                                                              |              |  |
| AAC 320kbps       | Record in a compressed AAC format when you need to save SD                                     |              |  |
| AAC 256kbps       | card space.  The higher the bit rate (bps), the better the audio quality.                      |              |  |
| AAC 192kbps       |                                                                                                |              |  |
| AAC 128kbps       |                                                                                                | $\downarrow$ |  |
| AAC 64kbps        |                                                                                                | Small        |  |

## **Camera settings**

## ■ Scene settings

You can change the camera settings, including brightness and tone, according to the lighting conditions of the recording environment.

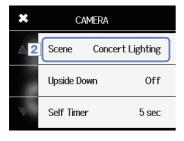

- 1. Touch on the Menu screen.
- 2. Touch Scene in the submenu.
- 3. Touch the setting value in the submenu.
- After completing the setting, touch to close the submenu.

Scene: camera settings for recording scene conditions

| Setting           | Explanation                                                                                            |
|-------------------|----------------------------------------------------------------------------------------------------|
| Auto              | Adjustments are made without specific scene conditions.                                                |
| Concert Lighting  | Suitable adjustments are made for concert lighting conditions that are bright and change drastically.  |
| Night             | Adjustments are made for night and other dark situations.                                              |
| Concert-Low Light | Suitable adjustments are made for small concert halls and other dim lighting conditions.               |
| Dance Club        | Suitable adjustments are made for dance clubs and other venues where the lighting changes drastically. |
| Jazz Club         | Suitable adjustments are made for jazz clubs and similar venues.                                       |
| Concert Hall      | Suitable adjustments are made for classical concerts, recitals and similar performance conditions.     |
| Rehearsal-Studio  | Suitable adjustments are made for recording and rehearsal studio conditions.                           |
| Garage            | Suitable adjustments are made for band performances in a garage.                                       |
| Outdoor           | Adjustments are optimized for outdoor recording.                                                       |
| Sunset            | Adjustments are optimized for sunset scenes.                                                           |

# Camera settings (continued)

### Self timer

This function starts video recording a set number of seconds after pressing (

5 sec

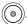

- 1. Touch on the Menu screen.
- ★
   CAMERA

   △
   Scene
   Concert Lighting

   Upside Down
   Off

Self Timer

- 2. Touch Self Timer in the submenu.
- 3. Touch the setting value in the submenu.

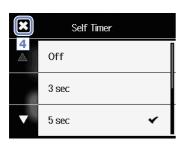

After completing the setting, touch to close the submenu.

### Self Timer: self timer settings

| Setting | Explanation                                 |
|---------|---------------------------------------------|
| Off     | Self timer not used.                        |
| 3 sec   | Start recording 3 seconds after pressing .  |
| 5 sec   | Start recording 5 seconds after pressing .  |
| 10 sec  | Start recording 10 seconds after pressing . |

### NOTE

The self timer can only be used when the LCD is rotated towards yourself. (See "Rotating the LCD" on page 9.)

## Camera settings (continued)

## ■ Upside Down

Video will be saved with the image rotated 180°. Use when the  $\Box$ 4 $\blacksquare$ 1 is recording upside down, for example.

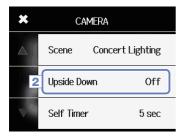

- 1. Touch on the Menu screen.
- 2. Touch Upside Down in the submenu.
- 3. Touch the setting value in the submenu.

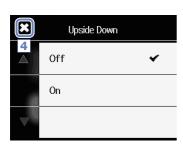

After completing the setting, touch to close the submenu.

Upside Down: reverse vertical orientation when recording

| Setting | Explanation                                      |
|---------|--------------------------------------------------|
| Off     | Video is not rotated.                            |
| On      | Video will be saved with the image rotated 180°. |

## File list

On this screen, you can view a list of video files and play them back.

## Opening the file list

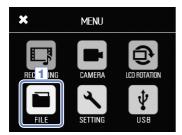

1. Touch on the Menu screen.

This opens the FILE list screen. If there are many files, touch < and > to change pages.

### Playing files from the list

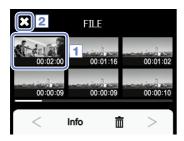

1. Touch the thumbnail for the file you want to play.

The touched file will start playing.

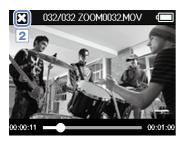

2. To stop playback, touch X.

The FILE list screen reopens.

# **Checking file information**

You can check information about recorded files.

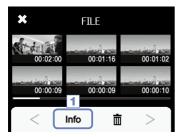

1. Touch Info on the FILE list screen.

The screen title will change to FILE INFORMATION.

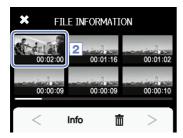

2. Touch a file to show its information.

Information about the selected file will appear.

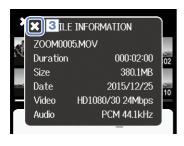

3. After checking the information, touch to close the popup.

# **Deleting recordings**

You can delete files that you do not need.

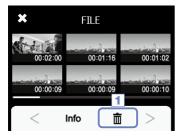

1. Touch in on the FILE list screen.

Checkboxes appear on the file thumbnails.

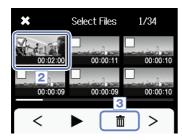

Touch a file to add a check to its box, marking it for deletion.

Touch to play the last selected file, which is framed in green.

3. Touch 🛅 .

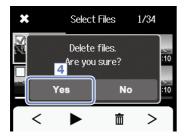

4. Touch Yes on the confirmation screen.

The selected file(s) will be deleted. Touch No to cancel the operation.

# Connections to the external input jack

You can capture audio with an external mic or audio device when recording video.

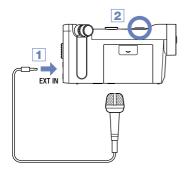

- Connect the external mic or audio device to the An external input jack.
- 2. Press ( )

This starts recording.

## Using microphones that require plug-in power

Enable plug-in power for mics that require it.

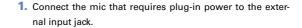

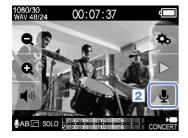

2. Touch **u** on the Main screen.

This opens the INPUT SETTING screen.

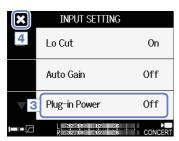

- Touch Plug-in Power on the INPUT SETTING screen, and change the setting to On.
- After completing the setting, touch to close the INPUT SETTING screen.

### NOTE

- · Plug-in Power will not appear when nothing is connected to the external input jack.
- The built-in mics are disabled when an external device is connected to the external input jack.

## Headphones/line output and HDMI output

## ■ Headphones/line output

You can listen to the audio with headphones or an external audio amplifier.

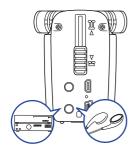

- Connect headphones or audio equipment to the Ahn headphones jack using a stereo mini plug cable.
- 2. Start video playback on the Q4n.

## **■ HDMI output**

Use an HDMI cable to show Quantum video recordings in high definition on an HDMITV.

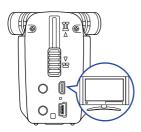

- Connect the HDMI jack to a TV using an HDMI cable (sold separately).
- 2. Start video playback on the Q4n.

#### NOTE

Some TVs do not support some audio formats, so correct playback might not always be possible.

## CAUTION

- The **Q4n** has an HDMI Type D Micro connector. Be sure to use a High Speed HDMI (category 2) cable that has an HDMI Type D Micro connector on one end to connect to the **Q4n** and a connector that matches the TV's HDMI input on the other end.
- Connecting or disconnecting an HDMI cable during recording will cause video and audio recording to stop.

## **USB** connections

You can use the **Q4n** as a card reader or USB mic, as well as a web camera for streaming audio and video.

### Using USB connection functions

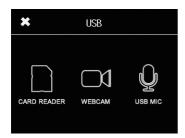

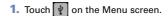

This opens the USB menu.

2. Touch the icon for the function you want to use.

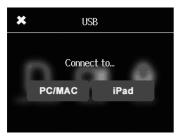

- If you selected CARD READER or USB MIC, touch PC/MAC or iPad in the submenu to select the connected device.
- Touch the function you want to use on the confirmation screen.
- 5. Use a USB cable to connect a computer or an iPad.

When the **Q4n** is recognized, it will be ready to use.

To end a USB connection, conduct the final operation for the function and then touch Yes on the confirmation screen.

This turns the **Q4n** power OFF.

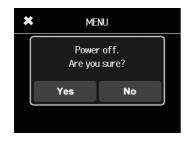

### NOTE

- When connected to a computer, power can be supplied to the Q4n by USB. When connected to an iPad, power cannot be supplied to the Q4n by USB.
- · An iPad Camera Connection Kit (sold separately) is necessary to connect an iPad.

## USB connections (continued)

### Using as a card reader (computer/iPad)

When connected to a computer or iPad, the Q4n can act as a removable disk, allowing the contents of the loaded SD card to be read.

- On a file management screen of the computer or iPad, view the contents of the Q4n.
- 2. Work with the files on the SD card.

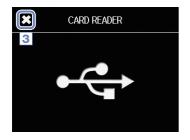

3. To end use, touch X, and disconnect the USB cable.

If connected to an iPad, simply disconnect it.

### ■ Using as a USB mic (computer/iPad)

The Quantum can be used as a USB mic to input sound to a computer or iPad.

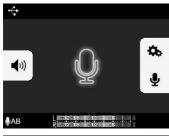

 Select the Q4m as the audio source in the computer or iPad application to use it as a mic.

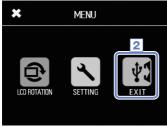

To end use, touch on the menu screen, and disconnect the USB cable.

#### NOTE

- Refer to the manual for the computer or application that you are using for detailed operation procedures.
- · Video recording is not possible during use as a USB mic.

# USB connections (continued)

#### Using as a web camera (computer)

The Q4n can be used as a web camera to input audio and video to a computer.

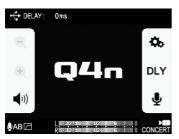

 Select the Q4n as the video source in the computer application to use it as a camera.

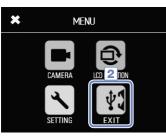

To end use, touch on the menu screen, and disconnect the USB cable.

### **Delay setting**

When using the Q4m as a web camera with a streaming application that does not have a lip synchronization function, you can set an audio delay time so that it matches the timing of the video.

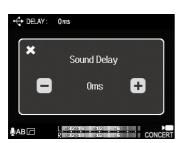

1. Touch **DLY** on the screen.

In the submenu, touch + and - to adjust the audio delay time.

The delay time can be set from 0-1000 ms.

#### NOTE

- To use as a web camera, an audio driver must be downloaded from the ZOOM website (www.zoom. co.jp) and installed on the computer.
- The **Q4** can simultaneously transmit video with resolutions up to HD720p and 48 kHz/16-bit PCM audio to a computer.
- Computer playback signals cannot be output from the **Q4n**.
- · When being used as a web camera, the SETTING menu cannot be used.

# **Locking the LCD rotation**

You can lock the rotation of the LCD screen.

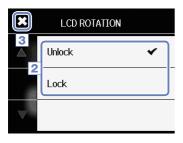

- 1. Touch on the Menu screen.
- 2. Touch the setting value in the submenu.
- 3. Touch X to return to the Menu screen.

This will close the submenu.

| Setting | Explanation                                      |
|---------|--------------------------------------------------|
| Unlock  | The screen rotates to match the LCD orientation. |
| Lock    | The screen keeps the current state.              |

# **System settings**

Make settings related to the Q4n system.

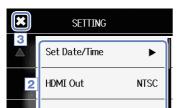

Small

Веер

- 1. Touch on the Menu screen.
- 2. Touch the item that you want to set in the submenu.

Touch  $\bigwedge$  and  $\bigvee$  to change the display and show hidden items

3. After completing the setting, touch X.

| Setting            | Explanation                                                                                                    |
|--------------------|----------------------------------------------------------------------------------------------------|
| Set Date/Time      | Set the date and time of the internal clock. (See "Setting the date and time" on page 15)                                                                                                 |
| HDMI Out           | Set the format of the video output from the HDMI port. Select NTSC or PAL.                                                                                                    |
| Веер               | Set whether the recorder makes sounds when it is turned on or operated. Select Off, Small or Large.                                                                                       |
| Auto Power Off     | Set to turn off automatically if not used for a certain amount of time. This setting has no effect during recording or when an AC adapter is connected. Select Off or 2, 5 or 10 minutes. |
| Play Mode          | Set whether all files are played continuously or only the selected file is played. Select Play One or Play All.                                                                           |
| Playback Lvl Meter | Set whether or not level meters are shown on the playback screen.                                                                                                    |
| SD Card            | Check the amount of open space on the SD card or format the card. (See "Formatting SD cards" on page 16.)                                                                                 |
| Reset              | Restore the Q4n to its factory default settings.                                                                                                    |
| Information        | View the Q4n firmware version.                                                                                                    |
| Direct Monitor     | Set whether the input sound is monitored directly when used as a USB mic. This can only be selected during use as a USB mic.                                                              |

# **Updating the firmware**

The **Q4n** firmware can be updated to the latest version.

 Copy the file for updating the firmware to the root directory on the SD card.

The latest version of the firmware can be downloaded from www.zoom.co.jp.

- 2. Insert the SD card into the Q44n's card slot.
- 3. While pressing and holding (a), press (b) to start the unit.

Keep pressing the buttons until the firmware update screen opens.

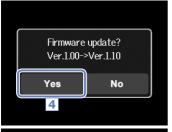

4. Touch Yes.

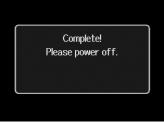

When updating completes, press of for at least one second to shut down.

#### CAUTION

Upgrading the firmware is not possible if the remaining battery power is low.

#### NOTE

You can check the current firmware version with the Information function in the SETTING menu. (See "System settings" on page 39.)

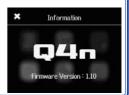

# **Troubleshooting**

If you think that the **Q4** is operating incorrectly, check the following items first.

#### Recording/playback trouble

#### ♦There is no sound or output is very quiet

- · Check the connections to your monitoring system and its volume setting.
- · Confirm that the volume of the **Q4n** is not too low.

#### ♦The recorded sound cannot be heard or is very quiet

- · Confirm that the mic is oriented correctly.
- · Check the input level settings (→ P.17).
- · If a music player or other device is connected to the external input jack, raise the output level of that device.

#### ♦The stereo seems unnatural in the recorded sound

· Confirm that the mic is completely set in the X/Y or A/B position ( $\rightarrow$  P. 6-7).

#### ♦ Recording audio/video is not possible

· Confirm that the SD card has open space. (→ P.16)

# **Specifications**

| Recording media        | SD/SDHC/SDXC cards (Class 10 or higher, up to 128 GB)                                                                                                    |  |  |  |  |  |  |  |  |  |  |  |  |
|------------------------|----------------------------------------------------------------------------------------------------|--|--|--|--|--|--|--|--|--|--|--|--|
| Image sensor           | 1/3-inch 3-megapixel CMOS sensor                                                                                                    |  |  |  |  |  |  |  |  |  |  |  |  |
| Lens                   | Fixed focus (36 cm – $\infty$ ), F2.0, focal distance about 16.6 mm (35 mm equivalent), 160 $^{\circ}$ FOV                                                                                                    |  |  |  |  |  |  |  |  |  |  |  |  |
| Video format           | MPEG-4 AVC/H.264 (MOV)                                                                                                    |  |  |  |  |  |  |  |  |  |  |  |  |
| Video resolutions      | 3M HD (2304×1296) 30 fps, HD1080p 30 fps, HD720p 60 fps, HD720p 30 fps, WVGA 60 fps, WVGA 30 fps                                                                                                    |  |  |  |  |  |  |  |  |  |  |  |  |
| Audio formats          | WAV (16/24-bit quantization, 44.1/48/96 kHz sampling frequency) AAC (64–320 kbps bit rate, 48 kHz sampling frequency)                                                                                                    |  |  |  |  |  |  |  |  |  |  |  |  |
| Audio functions        | Lo Cut filter, Auto Gain                                                                                                    |  |  |  |  |  |  |  |  |  |  |  |  |
| Image functions        | Digital zoom (x0.75/x0.85/x1.00/x1.30/x1.50), scene selection (Auto/Concert Lighting/Night/Concert-Low Light/Dance Club/Jazz Club/Concert Hall/Rehearsal-Studio/Garage/Outdoor/Sunset) Self timer (Off/3 sec/5 sec/10 sec)                                                                                                    |  |  |  |  |  |  |  |  |  |  |  |  |
| Display                | 2.0" full-color touchscreen LCD                                                                                                    |  |  |  |  |  |  |  |  |  |  |  |  |
| L/R inputs Mic         | 120° AB/120° XY stereo formats<br>Maximum sound pressure input: 140 dB SPL<br>Input gain: -30 to +44 dB                                                                                                    |  |  |  |  |  |  |  |  |  |  |  |  |
| EXT-IN                 | Input connector: stereo mini jack<br>Input gain: -∞ to +26 dB<br>Input impedance: 2 kΩ or more<br>Supports plug-in power                                                                                                    |  |  |  |  |  |  |  |  |  |  |  |  |
| Output connectors      | Combined line/headphones stereo mini jack<br>HDMI microType D                                                                                                    |  |  |  |  |  |  |  |  |  |  |  |  |
| Built-in speaker       | 400 mW 8 Ω mono speaker                                                                                                    |  |  |  |  |  |  |  |  |  |  |  |  |
| USB                    | Mini B type Operation as mass storage Class: USB 2.0 High Speed Operation as audio interface Class: USB 2.0 Full Speed Specifications: 44.1 kHz sampling rate, 16-bit Operation as webcam Specifications: WVGA/720p video, 48 kHz 16-bit audio Note: Audio interface and mass storage operation with iPad is supported. Note: USB bus power supported |  |  |  |  |  |  |  |  |  |  |  |  |
| Power supply           | Lithium-ion battery: DC 4.2 V maximum voltage, DC 3.7 V nominal voltage, 1,050 mAh capacity AC adapter (ZOOM AD-17, sold separately): DC 5 V/1 A                                                                                                    |  |  |  |  |  |  |  |  |  |  |  |  |
| Recharging times       | By USB: about 3 hours Using ZOOM AD-17: about 2 hours                                                                                                    |  |  |  |  |  |  |  |  |  |  |  |  |
| Battery operation time | Rated: about 3 hours or more (when recording 720p/30 fps video with LCD closed)                                                                                                    |  |  |  |  |  |  |  |  |  |  |  |  |
| External dimensions    | Main unit (maximum dimensions when mic stored): 119 (length) $\times$ 51 (width) $\times$ 62 (height) mm Main unit (maximum dimensions when mic extended): 119 (length) $\times$ 39 (width) $\times$ 86 (height) mm                                                                                                    |  |  |  |  |  |  |  |  |  |  |  |  |
| Included accessories   | User guide (this document), LCD unit, Lithium-ion battery (1050 mAh BT-02), 1.5 m USB cable, windscreen (sponge), accessory mount adapter, lens cover, lens hood, strap                                                                                                    |  |  |  |  |  |  |  |  |  |  |  |  |
|                        | <u></u>                                                                                                    |  |  |  |  |  |  |  |  |  |  |  |  |

# **Safety Precautions**

In this User Guide, symbols are used to highlight warnings and cautions that you must read to prevent accidents. The meanings of these symbols are as follows.

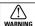

Something that could cause serious injury or death.

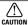

Something that could cause injury or damage to the equipment.

Other symbols used

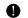

An action that is mandatory.

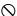

An action that is prohibited.

### **⚠ WARNING**

#### Operation using an AC adapter

- Never use any AC adapter other than a ZOOM AD-17 (sold separately).
- On not do anything that could exceed the ratings of outlets and other electrical wiring equipment.

#### Alterations

O Do not open the case or modify the product.

### **A** CAUTION

#### Product handling

- Do not drop, bump or apply excessive force to the unit.
- Be careful not to allow foreign objects or liquids to enter the unit.

#### Operating environment

- O Do not use in extremely high or low temperatures.
- O Do not use near heaters, stoves and other heat sources.
- O Do not use in very high humidity or where it could be splashed by water.
- O Do not use in places with frequent vibrations.

#### AC adapter handling

- When disconnecting the power plug, always pull on the plug itself, not the cable.
- When not using the unit for extended periods, disconnect the power plug from the outlet.

#### Volume

O Do not use at a loud volume for long periods of time.

You might need this User Guide in the future. Always keep it in a place where you can access it easily.

### **Usage Precautions**

#### Interference with other electrical equipment

In consideration of safety, the **4**n has been designed to minimize its emission of electromagnetic waves and to suppress interference from external electromagnetic waves. However, equipment that is very susceptible to interference or that emits powerful electromagnetic waves could result in interference if placed nearby. If this occurs, place the **4**n and the other device farther apart.

With any type of electronic device that uses digital control, including the **Q4n**, electromagnetic interference could cause malfunction, corrupt or destroy data and result in other unexpected trouble. Always use caution.

#### Cleaning

Use a soft cloth to clean the exterior of the unit if it becomes dirty. If necessary, use a damp cloth that has been wrung out well to wipe it.

Never use abrasive cleansers, wax or solvents such as alcohol, benzene or paint thinner.

#### Breakdown and malfunction

If the unit becomes broken or malfunctions, immediately disconnect the AC adapter, turn the power off and disconnect other cables. Contact the store where you bought the unit or ZOOM service with the following information: product model, serial number and specific symptoms of breakdown or malfunction, along with your name, address and telephone number.

#### Copyrights

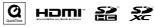

Windows is a trademark of Microsoft Corporation (USA). Apple, Macintosh, iPad, QuickTime and the QuickTime logo are registered trademarks or trademarks of Apple Inc. in the USA and other countries. The SD, SDHC and SDXC logos are trademarks. HDMI (High-Definition Multimedia Interface) and HDMI are trademarks of HDMI Licensing, LLC. Other product names, registered trademarks and company names in this document are the property of their respective companies.

Recording from copyrighted sources, including CDs, records, tapes, live performances, video works and broadcasts, without permission of the copyright holder for any purpose other than personal use is prohibited by law.

Zoom Corporation will not assume any responsibility related to infringements of copyrights.

# Warnings and requests regarding safe battery use

Carefully read the following warnings in order to avoid serious injuries, burns, fires and other problems caused by leaking, heat generation, combustion, rupture or accidental swallowing.

### **⚠ DANGER**

- O not charge the Zoom BT-02 lithium-ion battery in any other than by using a □41n in combination with either a Zoom AD-17 AC adapter (sold separately) or USB port, or by using a Zoom LBC-1 lithium battery charger (sold separately).
- O Do not disassemble the battery, put it in fire, or heat it in a microwave or conventional oven.
- O not leave the battery near a fire, in strong sunlight, inside a vehicle that has become hot or in similar conditions. Do not recharge in conditions like these.
- O Do not carry or store the battery with coins, hairpins or other metal objects.
- O Do not allow the battery to come in contact with any liquid, including water, seawater, milk, soft drinks or soapy water. Do not charge or use a battery that is wet.

### **⚠** CAUTION

- O not hit the battery with a hammer or other object. Do not step on it or drop it. Do not otherwise impact or apply force to the battery.
- O Do not use the battery if it becomes deformed or damaged.
- O Do not remove or damage the outer seal. Never use a battery that has had all or part of its outer seal removed or a battery that has been torn.

Please recycle batteries to help conserve resources. When discarding used batteries, always cover their terminals and follow all laws and regulations that are applicable to the location.

The contents of this document and the specifications of the product may be changed without notice.

### FCC regulation warning (for U.S.A.)

This equipment has been tested and found to comply with the limits for a Class B digital device, pursuant to part 15 of the FCC Rules. These limits are designed to provide reasonable protection against harmful interference in a residential installation. This equipment generates, uses and can radiate radio frequency energy and, if not installed and used in accordance with the instructions, may cause harmful interference to radio communications. However, there is no guarantee that interference will not occur in a particular installation. If this equipment does cause harmful interference to radio or television reception, which can be determined by turning the equipment off and on, the user is encouraged to try to correct the interference by one or more of the following measures:

- · Reorient or relocate the receiving antenna.
- Increase the separation between the equipment and receiver.
- Connect the equipment into an outlet on a circuit different from that to which the receiver is connected.
- Consult the dealer or an experienced radio/ TV technician for help.

#### For EU Countries

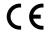

**Declaration of Conformity** 

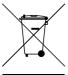

Disposal of Old Electrical & Electronic Equipment (Applicable in European countries with separate collection systems)

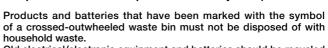

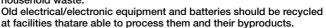

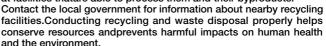

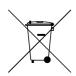

THIS PRODUCT IS LICENSED UNDER THE AVC PATENT PORTFOLIO LICENSE FOR THE PERSONAL AND NONCOMMERCIAL USE OF A CONSUMER TO

- (i) ENCODE VIDEO IN COMPLIANCE WITH THE AVC STANDARD ("AVC VIDEO") AND/OR
- (ii) DECODE AVC VIDEO THAT WAS ENCODED BY A CONSUMER ENGAGED IN A PERSONAL AND NONCOM-MERCIAL ACTIVITY AND/OR WAS OBTAINED FROM A VIDEO PROVIDER LICENSED TO PROVIDE AVC VIDEO.

NO LICENSE IS GRANTED OR SHALL BE IMPLIED FOR ANY OTHER USE. ADDITIONAL INFORMATION MAY BE OBTAINED FROM MPEG LA, L.L.C. SEE HTTP://WWW.MPEGLA.COM

| • | • | • | • | • • | • | • • | • | • • | • | • | • | • | • | • | • • | • | • | • | • | • | • | • | • | • | • | • | • • | • | • | • | • | • | • | • • | • | • | • | • | • | • • | • | • | • | • | • | • | • | • | • | • | • | • | • | • | • | • | • | • • | • | • | • | • • | 0 0 |
|---|---|---|---|-----|---|-----|---|-----|---|---|---|---|---|---|-----|---|---|---|---|---|---|---|---|---|---|---|-----|---|---|---|---|---|---|-----|---|---|---|---|---|-----|---|---|---|---|---|---|---|---|---|---|---|---|---|---|---|---|---|-----|---|---|---|-----|-----|
| Ν | V | E |   | V   |   | )   |   |     |   |   |   |   |   |   |     |   |   |   |   |   |   |   |   |   |   |   |     |   |   |   |   |   |   |     |   |   |   |   |   |     |   |   |   |   |   |   |   |   |   |   |   |   |   |   |   |   |   |     |   |   |   |     |     |
|   |   |   |   |     |   |     |   | •   |   |   |   |   |   |   |     |   |   | • |   |   |   |   |   |   |   |   |     |   |   |   |   | • |   |     |   |   |   |   |   |     |   |   | • |   |   |   | • |   |   |   |   |   |   |   |   |   | • |     |   |   |   |     |     |

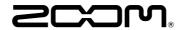

### **ZOOM CORPORATION**

4-4-3 Kanda-Surugadai, Chiyoda-ku, Tokyo 101-0062 Japan http://www.zoom.co.jp